# ИС Каталог

Республиканское унитарное предприятие

Белорусский государственный геологический центр

Государственное предприятие

# **Белгосгеоцентр**

#### Оглавление

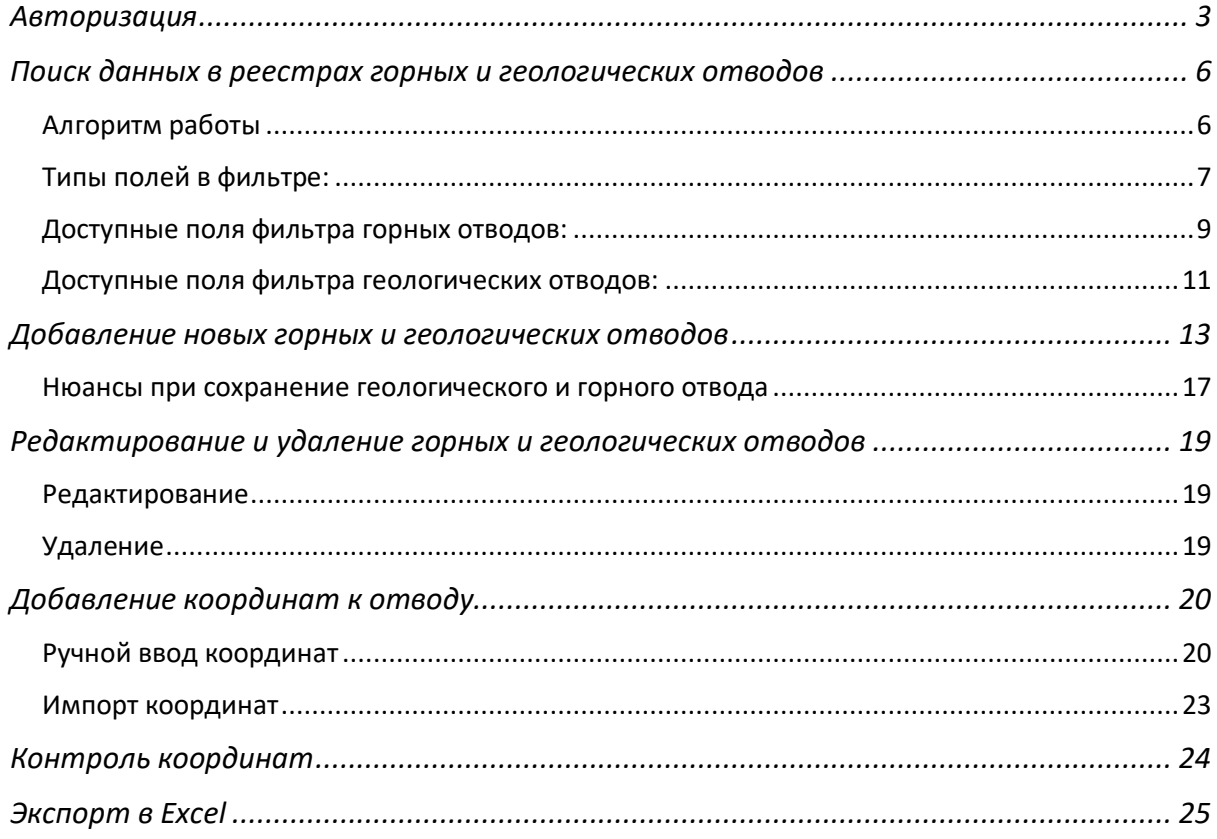

Авторизация

Для доступа к системе у вас должен быть в наличии логин и пароль, которые необходимо получить у Администратора системы.

Доступ к каталогу осуществляется по ссылке http://195.222.71.96/

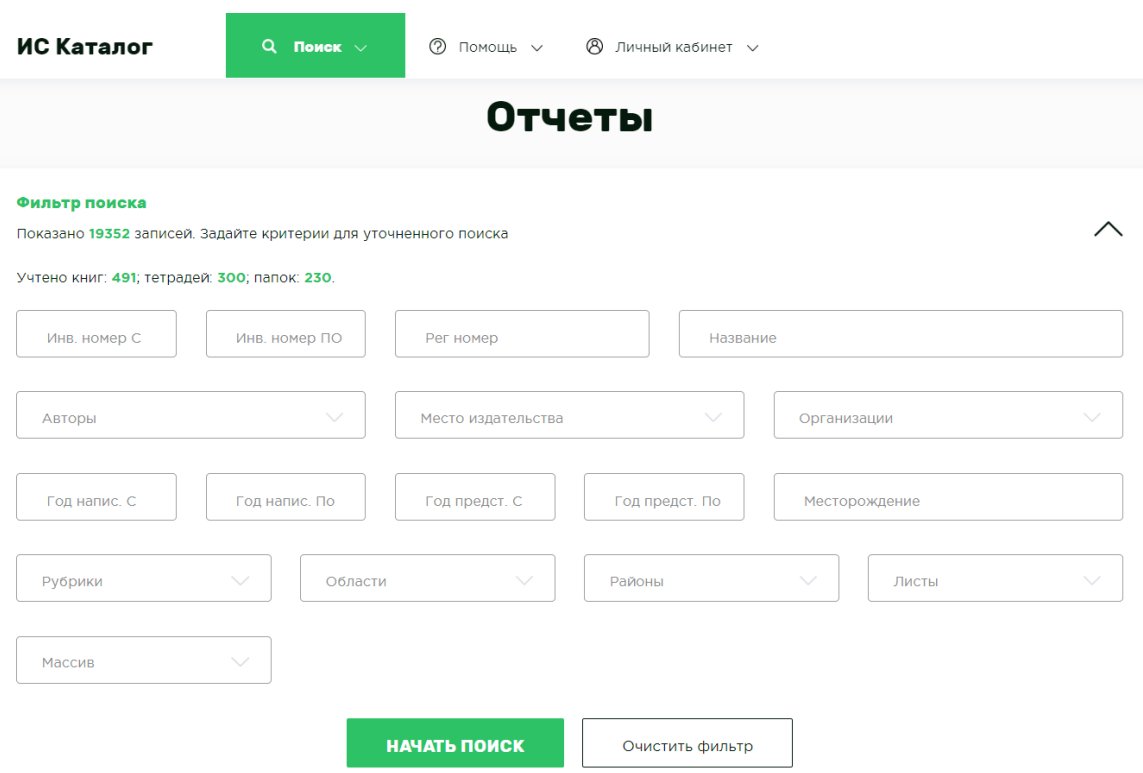

1. Для входа необходимо нажать на пункт меню **Личный кабинет** *(в правом верхнем углу экрана)* и выбрать «Войти».

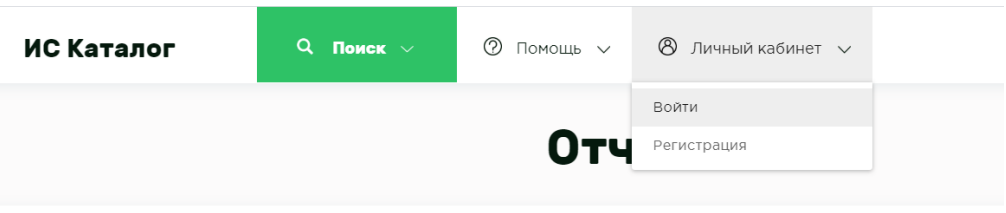

После чего необходимо ввести в соответствующие поля свои Логин и Пароль, и войти в систему.

- *1. Если вы хотите, чтобы система не требовала у вас авторизоваться при каждом последующем входе, вы должны установить галочку — «Запомнить меня».*
- *2. В случае утери пароля вам необходимо инициировать процедуру по его восстановлению. В-первую очередь нажмите на ссылку Забыли пароль?, после чего введите свой e-mail, который был указан в вашем профиле и нажмите кнопку Восстановить. (Инструкция по смене пароля будет выслана на указанный почтовый ящик.)*

Для изменения текущего пароля, в целях безопасности, авторизуйтесь в системе по стандартному сценарию и перейдите в пункт меню **«Настройки -> Профиль»**

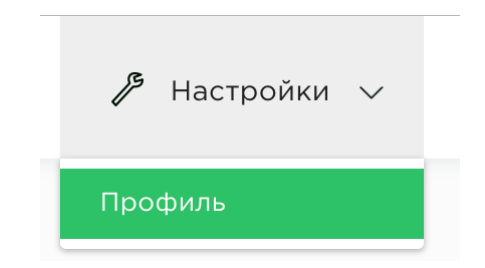

в открывшейся форме поставьте галочку «Сменить пароль» и введите свой Новый пароль в соответствующее поле, также продублируйте его в качестве подтверждения, после чего нажмите кнопку «**Сохранить**».

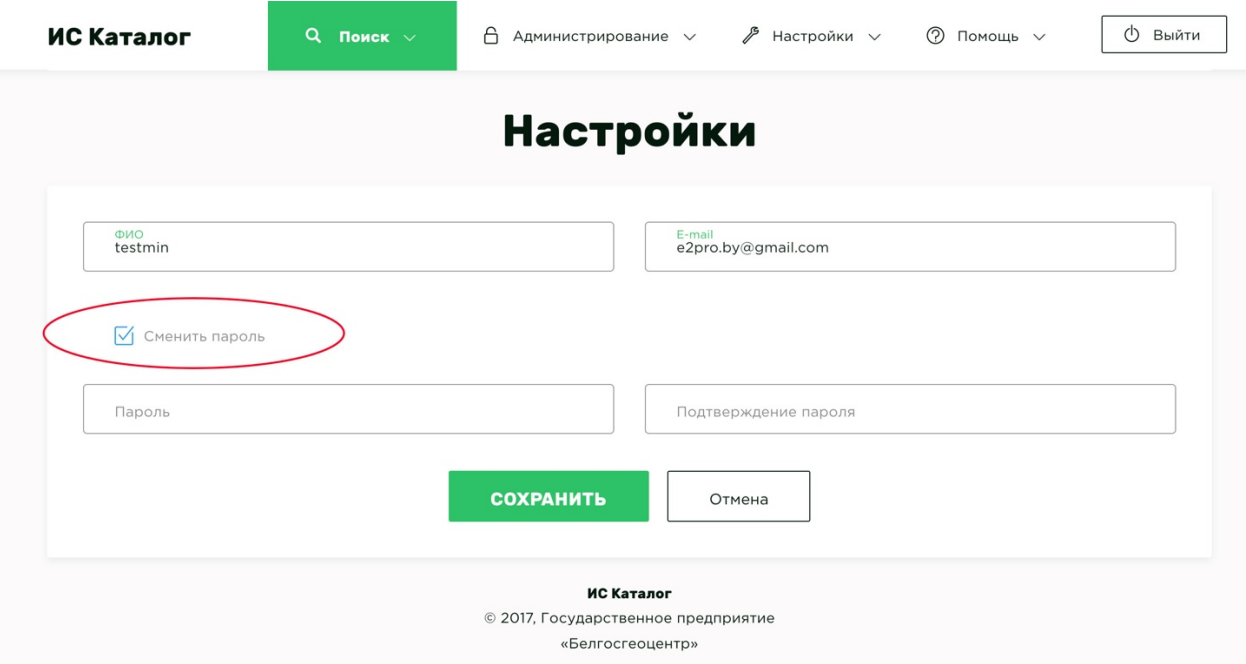

Поиск данных в реестрах горных и геологических отводов

Для поиска горных отводов необходимо перейти в пункт меню «*Поиск -> Реестр горных отводов*».

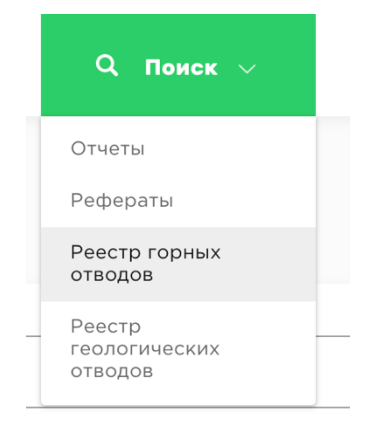

Для поиска геологических отводов необходимо перейти в пункт меню *«Поиск -> Реестр геологических отводов»*.

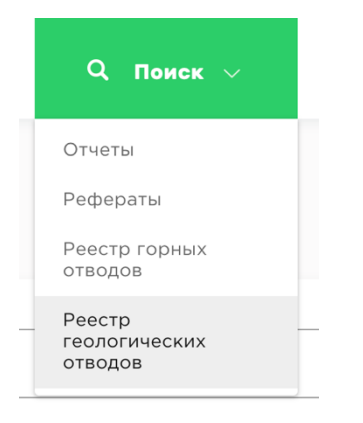

#### Алгоритм работы

- 1. Укажите в Фильтре поиска необходимые данные для поиска, например, в поле **Область** укажите значение *Минская*, а в поле **Район** – *Минский*. Все условия поиска будут объединены по логической операции "И".
- 2. Нажмите кнопку **Начать поиск.**
- 3. В таблице **Результаты поиска** вам будут представлены все возможные отводы, соответствующие данным условиям поиска.

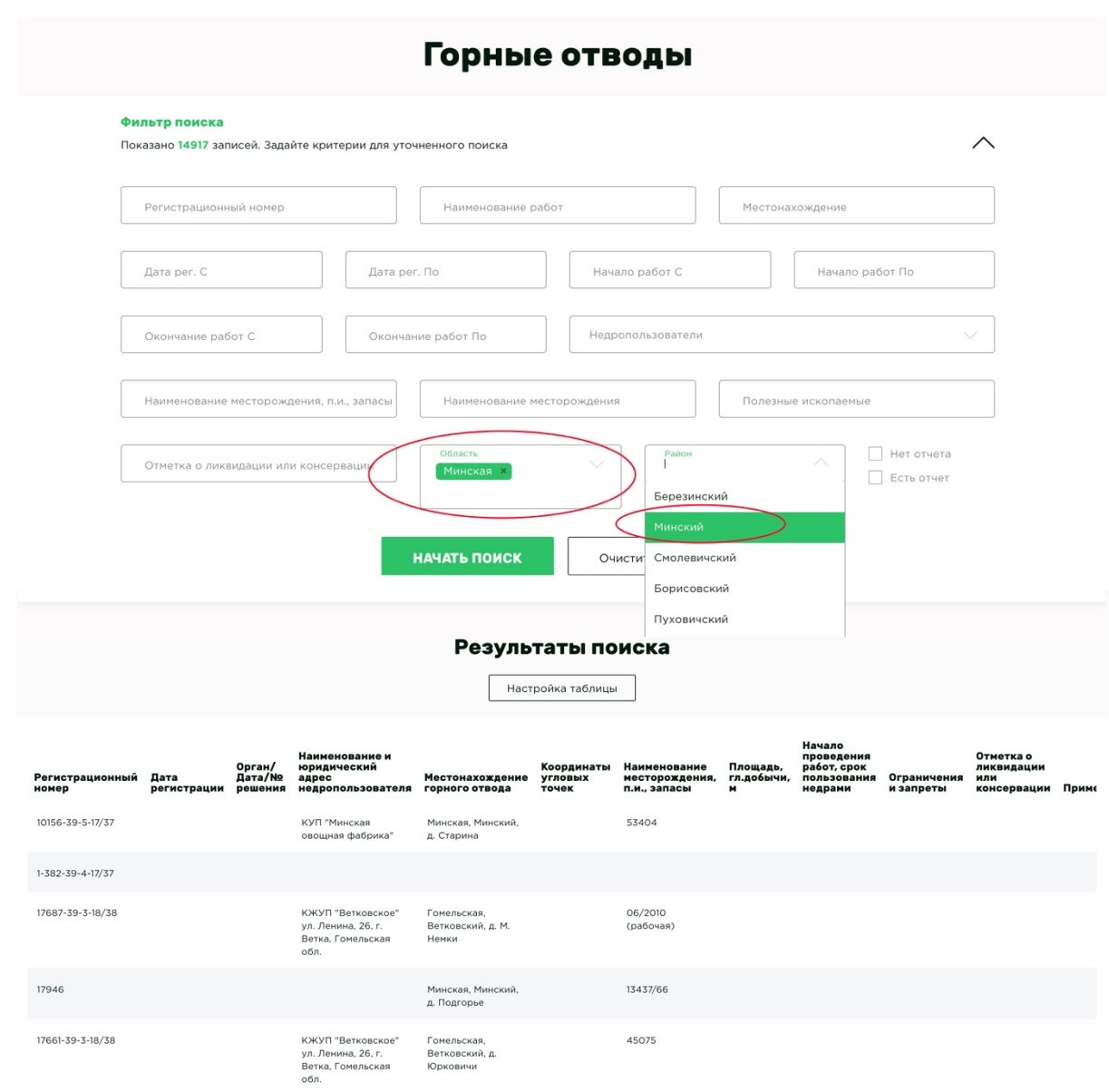

#### Типы полей в фильтре:

1. **Текстовые поля** — являются обычными текстовыми полями. Для ввода доступны любые фразы, части слов, числа. Некоторые текстовые поля поддерживают множественный поиск, для этого необходимо вводить слова поиска, разделяя их запятой.

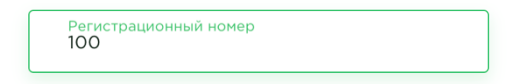

2. **Поля с выпадающим списком** – предназначены для поиска данных из заданного списка. *(При этом вы можете выбрать несколько значений одновременно)* В фильтре присутствуют поля, которые имеют возможность поиска не только по значениям заданного

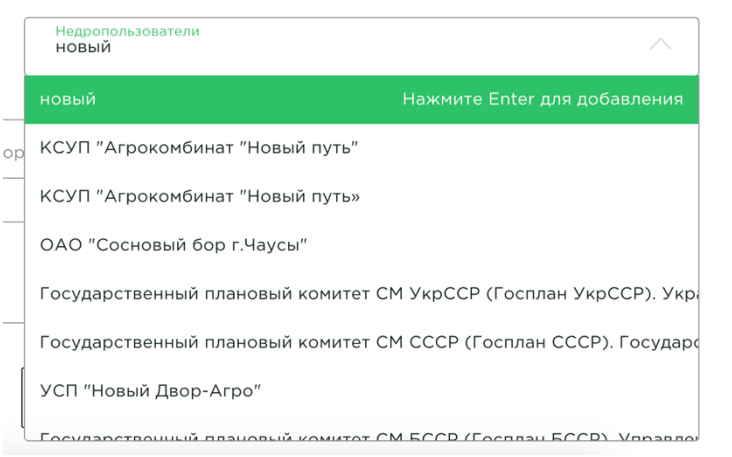

списка, но и позволяют дополнительно ввести новые собственные произвольные значения, например, поле **Недропользователь**;

3. **Поля с датой** – календарь для выбора необходимой даты;

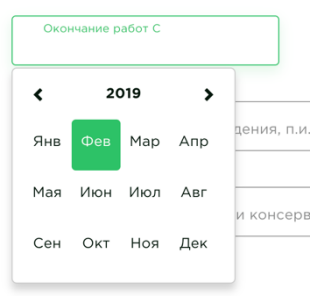

4. **Поля-спецсимволы «Чекбоксы» (галочки)** – поля, указывающие на наличие в поиске обозначенного (выбранного) признака.

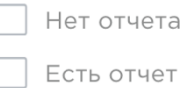

#### Доступные поля фильтра горных отводов:

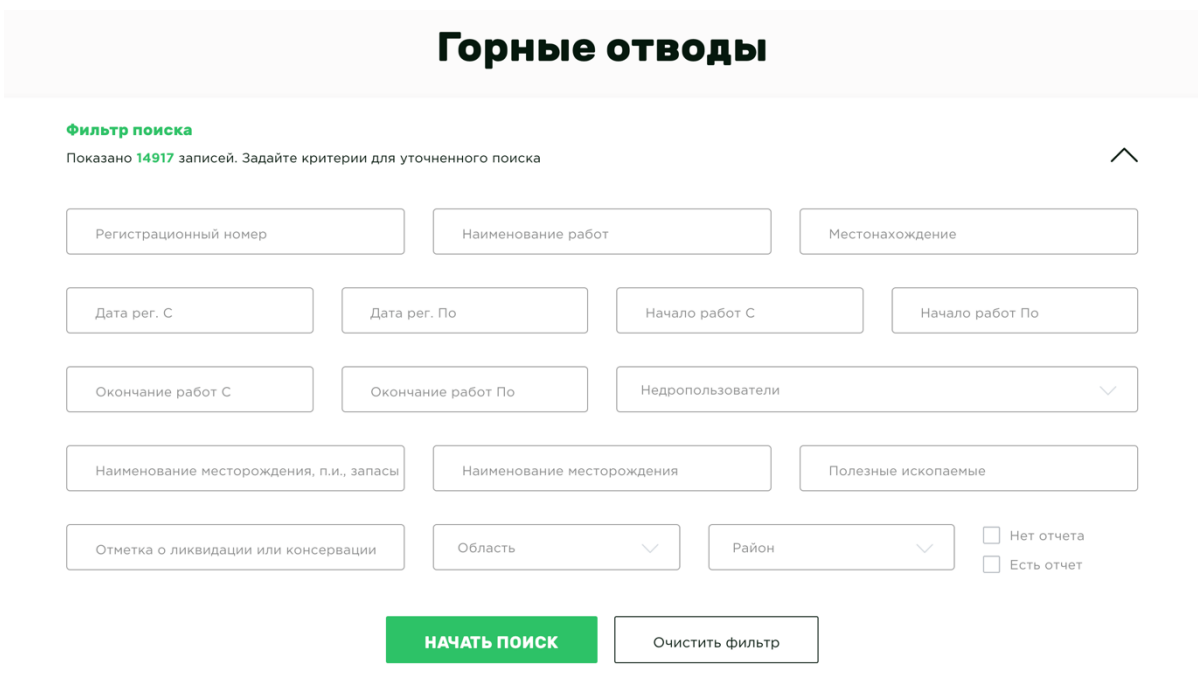

**Регистрационный номер** - поиск по регистрационному номеру отвода

*(текстовое поле);*

*Наименование работ* – поиск по наименованиям работ (текстовое поле, поддерживает множественный поиск);

*Местонахождение* – поиск по местонахождению отвода *(текстовое поле, поддерживает множественный поиск);*

*Дата рег. С* – поиск по дате регистрации отвода начиная с указанной даты *(дата в формате ДД.ММ.ГГГГ);*

*Дата рег. По* – поиск по дате регистрации отвода включительно по указанную дату *(дата в формате ДД.ММ.ГГГГ);*

*Начало работ С* – поиск по дате начала работ начиная с указанной даты *(дата в формате ММ.ГГГГ);*

*Начало работ По* – поиск по дате начала работ включительно по указанную дату *(дата в формате ММ.ГГГГ);*

*Окончание работ С* – поиск по дате окончания работ начиная с указанной даты *(дата в формате ММ.ГГГГ);*

*Окончание работ По* – поиск по дате окончания работ включительно по указанную дату (дата в формате ММ.ГГГГ);

*Недропользователи* – поиск по недропользователям отвода, *(выпадающий список);*

*Наименование месторождения, п.и., запасы* – поиск по полю «Наименование месторождения, п.и., запасы» *(текстовое поле, поддерживает множественный поиск);*

*Наименование месторождения* – поиск по полю «Месторождение» *(текстовое поле, поддерживает множественный поиск);*

*Полезные ископаемые* – поиск по полю «Полезные ископаемые» *(текстовое поле, поддерживает множественный поиск);*

*Отметка о ликвидации или консервации* – поиск по полю «Отметка о ликвидации или консервации» *(текстовое поле, поддерживает множественный поиск);*

*Область* – поиск по области отвода *(выпадающий список);*

*Район* – поиск по району отвода *(выпадающий список);*

*Есть отчет* – поиск по признаку наличия прикрепленного отчета к отводу;

*Нет отчета* – поиск по признаку отсутствия прикрепленного отчета к отводу;

*Исключен* – поиск по признаку «Исключен»;

#### Доступные поля фильтра геологических отводов:

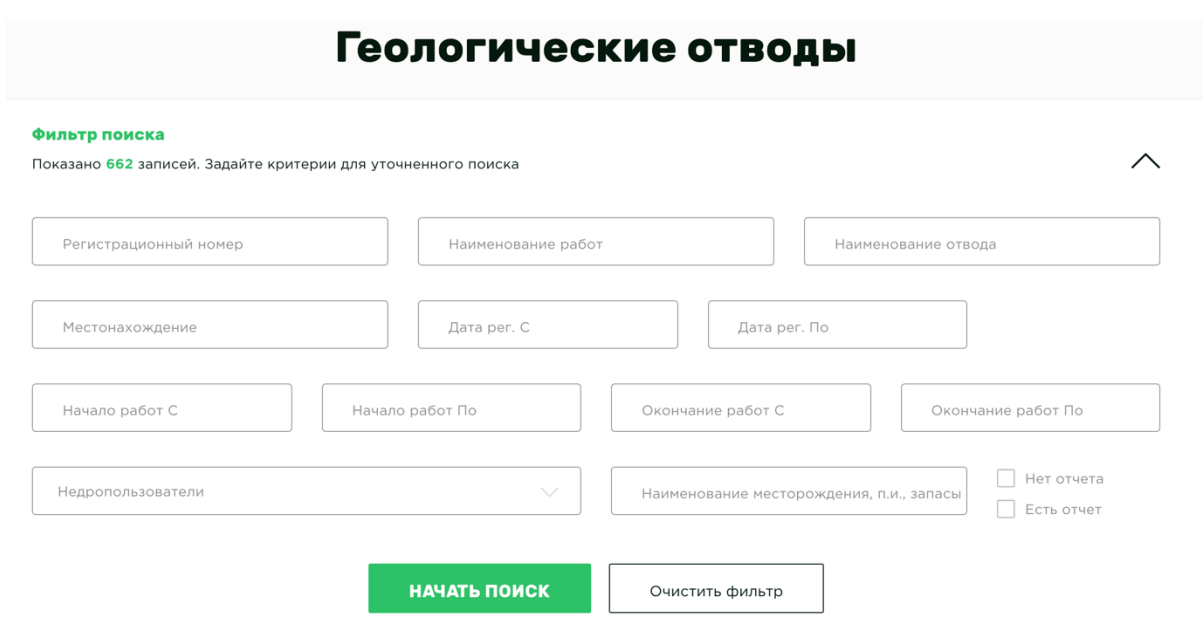

**Регистрационный номер** - поиск по регистрационному номеру отвода *(текстовое поле);*

*Наименование работ* – поиск по наименованиям работ (текстовое поле, поддерживает множественный поиск);

*Местонахождение* – поиск по местонахождению отвода *(текстовое поле, поддерживает множественный поиск);*

*Дата рег. С* – поиск по дате регистрации отвода начиная с указанной даты *(дата в формате ДД.ММ.ГГГГ);*

*Дата рег. По* – поиск по дате регистрации отвода включительно по указанную дату *(дата в формате ДД.ММ.ГГГГ);*

*Начало работ С* – поиск по дате начала работ начиная с указанной даты *(дата в формате ММ.ГГГГ);*

*Начало работ По* – поиск по дате начала работ включительно по указанную дату *(дата в формате ММ.ГГГГ);*

*Окончание работ С* – поиск по дате окончания работ начиная с указанной даты *(дата в формате ММ.ГГГГ);*

*Окончание работ По* – поиск по дате окончания работ включительно по указанную дату (дата в формате ММ.ГГГГ);

*Недропользователи* – поиск по недропользователям отвода, *(выпадающий список);*

*Наименование месторождения, п.и., запасы* – поиск по полю «Наименование месторождения, п.и., запасы» *(текстовое поле, поддерживает множественный поиск);*

*Есть отчет* – поиск по признаку наличия прикрепленного отчета к отводу;

*Нет отчета* – поиск по признаку отсутствия прикрепленного отчета к отводу;

*Исключен* – поиск по признаку «исключен»;

# Добавление новых горных и геологических отводов

Для добавления нового горного отвода необходимо перейти в пункт меню *«Администрирование -> Горный/Геологический отвод -> Добавить горный отвод»*

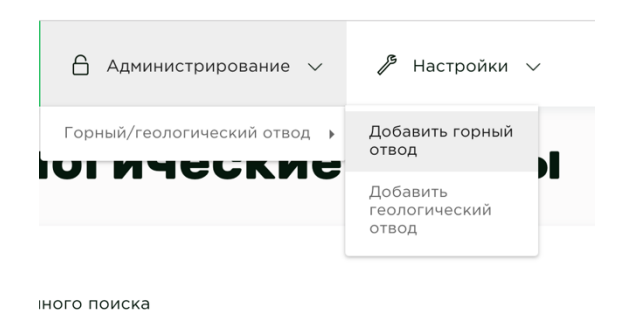

Для добавления нового геологического отвода необходимо перейти в пункт меню *«Администрирование -> Горный/Геологический отвод -> Добавить геологический отвод»*

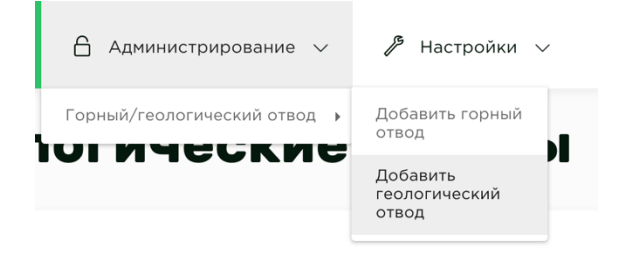

После перехода в один из перечисленных выше пунктов меню откроется форма добавления отвода.

#### **У горного отвода для заполнения доступны следующие поля:**

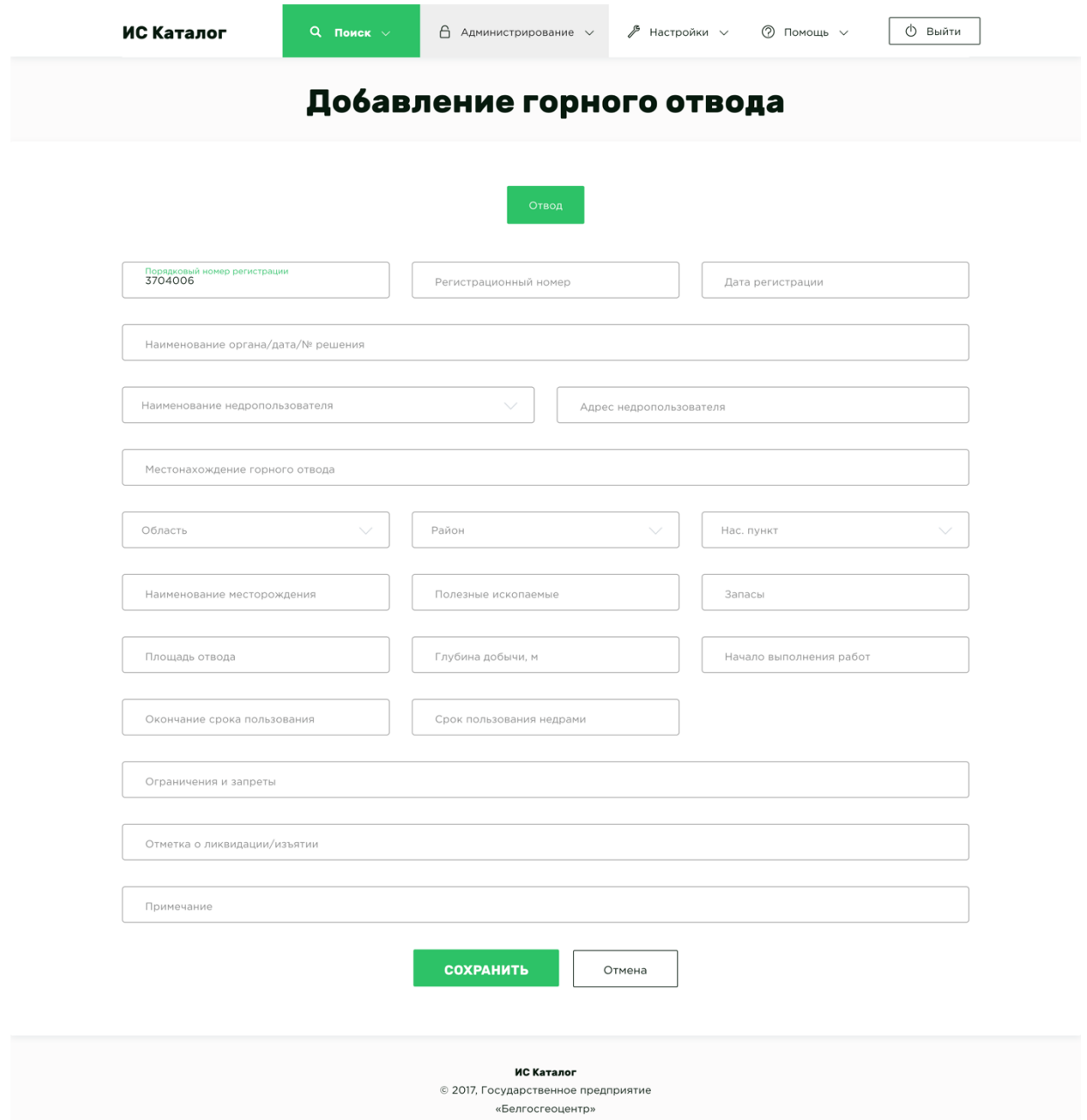

*Порядковый номер регистрации* – числовое значение, заполняется автоматически из первых цифр Регистрационного номер до символа «-»; *Регистрационный номер* – текстовое поле; *Дата регистрации* – дата в формате ДД.ММ.ГГГГ;

*Наименование органа* – текстовое поле;

#### *Дата* – дата в формате ДД.ММ.ГГГГ;

#### *№ решения* – текстовое поле;

*Наименование недропользователя* – выпадающий список (*если из предложенных вариантов не один недропользователь не подходит, то для добавления нового необходимо ввести его полное наименования, после чего нажать кнопку Enter);*

*Адрес недропользователя* – текстовое поле;

*Местонахождение* – текстовое поле *(местонахождение отвода в произвольном формате);*

*Область* – выпадающий список;

*Район* – выпадающий список;

*Нас. Пункт* – выпадающий список *(если из предложенных вариантов не один нас. пункт не подходит, то для добавления нового необходимо ввести его наименования, после чего нажать кнопку Enter);*

## *Наименование месторождения(части, участка)/подземного пространства/объекта геотермальных ресурсов недр* - текстовое поле;

*Номер скважины* – текстовое поле;

*Полезные ископаемые* – выпадающий список;

*Запасы* – текстовое поле;

*Ед. измерения запасов* – выпадающий список;

*Площадь отвода* – числовое поле;

*Глубина добычи* – текстовое поле;

*Начало выполнения работ* – дата в формате ММ.ГГГГ;

*Окончание срока пользования* – дата в формате ММ.ГГГГ;

*Срок пользования недрами* – текстовое поле;

*Исключен* – логическое значение;

*Отметка о ликвидации/изъятии* – текстовое поле;

*Связанные отводы* – выпадающий список, в которым можно выбрать

другие отводы по рег. номеру, которые связаны с текущим отводом;

*Примечание* – текстовое поле;

*Акт Горного/Геологического отвода* – файл;

#### **У геологического отвода для заполнения доступны следующие поля:**

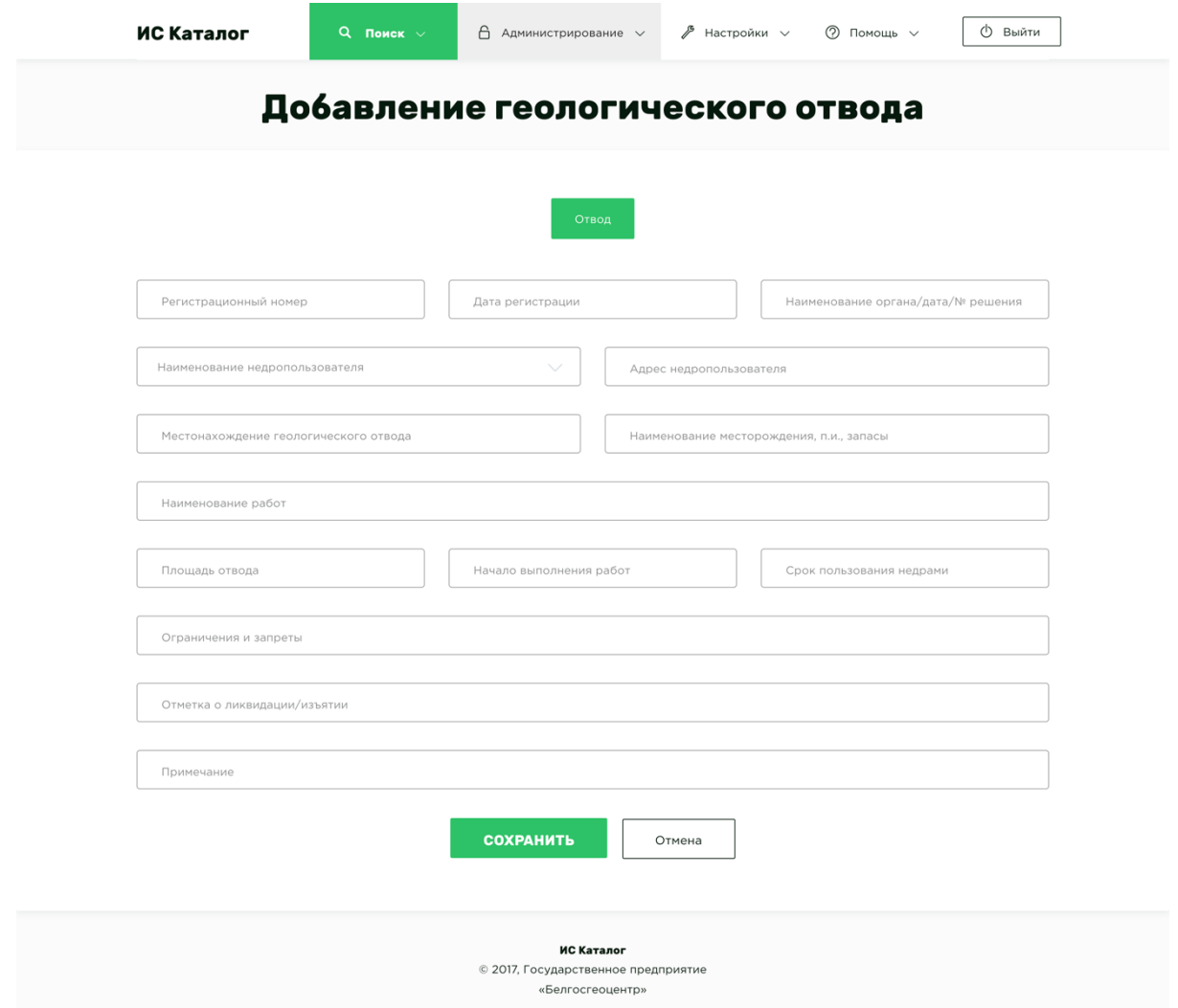

*Регистрационный номер* – текстовое поле;

*Дата регистрации* – дата в формате ДД.ММ.ГГГГ;

*Наименование органа* – текстовое поле;

*Дата* – дата в формате ДД.ММ.ГГГГ;

*№ решения* – текстовое поле;

*Наименование недропользователя* – выпадающий список (*если из предложенных вариантов не один недропользователь не подходит, то для добавления нового необходимо ввести его полное наименования, после чего нажать кнопку Enter);*

#### *Адрес недропользователя* – текстовое поле;

*Местонахождение* – текстовое поле *(местонахождение отвода в произвольном формате);*

# *Наименование месторождения(части, участка)/подземного пространства/объекта геотермальных ресурсов недр* - текстовое поле; *Номер скважины* – текстовое поле; *Наименование работ* – текстовое поле; *Площадь отвода* – числовое поле; *Глубина добычи* – числовое поле; *Начало выполнения работ* – дата в формате ММ.ГГГГ; *Окончание срока пользования недрами* – дата в формате ДД.ММ.ГГГГ; *Отметка о ликвидации/изъятии* – текстовое поле; *Связанные отводы* – выпадающий список, в которым можно выбрать другие отводы по рег. номеру, которые связаны с текущим отводом; *Примечание* – текстовое поле; *Акт Горного/Геологического отвода* – файл;

После ввода всех данных необходимо нажать на кнопку **«Сохранить»** и дождаться процесса сохранения.

#### **СОХРАНИТЬ**

#### Нюансы при сохранение геологического и горного отвода

При сохранении отвода поля «Наименование органа/дата/№ решения», «Наименование месторождения, п.и., запасы», «Площадь, га и глубина добычи» формируется автоматически

Поле «Наименование органа/дата/№ решения» из полей:

- Наименование органа
- Дата
- № Решения

Поле «Наименование месторождения, п.и., запасы»:

• Полезные ископаемые

• Запасы

Площадь, га и глубина добычи:

- Площадь отвода, га
- Глубина добычи, м

Поле «Номер скважины» заполняется автоматически, если поле «Наименование месторождения (части, участка)/подземного пространства/объекта геотермальных ресурсов недр» заполнено в формате №ЧИСЛО.

Поле «Начало проведения работ, срок пользования недрами» заполняется автоматически при условии, что оно пустое и формируется из полей «Начало пользования недрами», «Окончание срока пользования», «Срок пользования».

Поле «Срок пользования» заполняется автоматически, при условии, что оно пустое и формируется из полей «Начало пользования недрами», «Окончание срока пользования»

**Если при сохранении окажется, что отвод с таким регистрационным номером или номером скважины уже существует, то система выдаст предупреждение:**

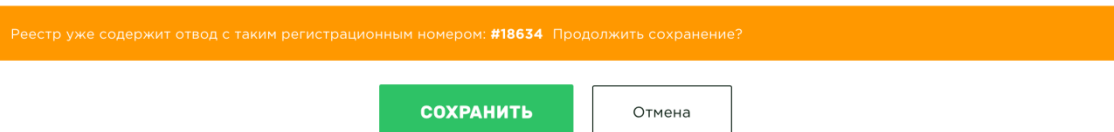

Для просмотра существующего отвода необходимо нажать левой кнопкой мыши на идентификатор данного отвода, например, как на изображении выше #18634.

Если вы уверены, что требуется сохранить второй отвод с таким номером, то необходимо еще раз нажать на кнопку «Сохранить».

#### Редактирование и удаление горных и геологических отводов

#### Редактирование

Для редактирования горного или геологического отвода, его необходимо найти в сводной таблице «Результаты Поиска» (Глава поиск отводов). После чего нажать правой кнопкой мыши на строку таблицы, содержащую данный отвод, и выбрать пункт меню «**Редактировать**».

![](_page_18_Picture_92.jpeg)

*Далее откроется форма редактирования отвода, которая полностью совпадает с формой добавления нового отвода* (Глава добавления отводов). После внесения всех требуемых корректировок необходимо нажать кнопку «**Сохранить»**

#### Удаление

Для удаления горного или геологического отвода, его необходимо найти в сводной таблице поиска (Глава поиск отводов). После чего нажать правой кнопкой мыши на строку таблицы, содержащую данный отвод, и

![](_page_18_Picture_93.jpeg)

выбрать пункт меню «**Удалить**».

**! ВАЖНО** удостовериться что вы удаляете необходимый отвод и подтвердить удаление.

### Добавление координат к отводу

Для добавления координат к отводу необходимо начать редактирование данных по нему (Глава редактирование отвода), перейти на вкладку «**Контуры**» и нажать кнопку «**Добавить контур**».

![](_page_19_Picture_78.jpeg)

В зависимости от того в каком виде вы располагаете координатами, выберите соответствующий способ их добавления. Например, если у вас координаты распечатаны на листе бумаге выберите способ «ручной ввод координат», если у вас есть строка со списком координат в формате «*51° 45' 01, 41" 23° 35' 57, 24"»* в ячейке Excel файла *(при этом каждая координата должна содержать знаки градусов, минут, секунд)*, то

выберите импорт координат.

![](_page_19_Figure_5.jpeg)

Ручной ввод координат

При выборе способа «Ручной ввод координат» появится таблица для добавления координат для нового контура. Таблица содержит следующие столбцы:

![](_page_20_Picture_113.jpeg)

#### *Название* – название контура

*Порядок* – определяет порядок визуализации контуров по оси Z, чем больше цифра, тем выше находится контур по оси Z (т.е. определяет порядок приоритета отрисовки контура на передний или задний планы).

*Цвет* – цвет линий, которые строят контур

*Тип координат* – геометрическая форма, которая образуется угловыми точками контура при визуализации. Доступны следующие типы:

- o *Полигон*
- o *Окружность*

А также, содержит подтаблицу для добавления угловых точек контуров.

**Доступные поля для добавления и редактирования угловых точек контуров:**

*Полигон:*

- *Имя точки* название угловой точки.
- *Градусы, минуты, секунды, С*.Ш.
- *Градусы, минуты, секунды, В.Д*.
- в.а.о
- н.а.о

*Окружность:*

- *Имя точки* название угловой точки.
- *Градусы, минуты, секунды, С*.Ш.
- *Градусы, минуты, секунды, В.Д*.
- *Радиус*  радиус окружности в метрах
- в.а.о
- н.а.о

После ручного ввода координат необходимо нажать знак «**плюс**» в конце строки. Это действие необходимо повторить для всех пар координат **С.Ш.** (градус, минута, секунда) и **В.Д.** (градус, минута, секунда) для контура.

Соответственно, для полигона необходимо заполнить как минимум 4 пары координат, а для окружности необходима только одна пара и радиус в метрах.

После ввода всех координат необходимо нажать на кнопку «**Сохранить**» и визуально проверить результат на карте ниже.

![](_page_21_Picture_12.jpeg)

#### Импорт координат

![](_page_22_Picture_34.jpeg)

При выборе способа «Импорт координат» вставьте строку содержащую список координат в формате 51° 45' 01, 41" 23° 35' 57, 24" и нажмите кнопку «Добавить», система автоматически распознает все координаты и отобразит их в таблице. Вам необходимо визуально проверить корректность распознанных данных. В случае неправильно распознанных значений, их можно отредактировать или удалить вручную. Если все данные распознаны корректно, необходимо нажать кнопку «Сохранить». Далее сформированный контур отобразиться на карте, который вы также должны визуально проверить на корректность.

## Контроль координат

Данное рабочее место предназначено для визуального контроля на карте координат контуров. Для контроля необходимо перейти в пункт меню «Администратор» - «Контроль координат», далее необходимо добавить координаты контура. Добавление происходит аналогично добавлению координат к отводу, см Добавление координат к отводу.

После добавления координат контура, он отобразиться на карте ниже.

![](_page_23_Figure_3.jpeg)

При ручном изменении координат контура необходимо нажимать кнопку «Показать на карте».

# Экспорт в Excel

Для экспорта в Excel необходимо нажать на кнопку **Экспорт в Excel**, которая находится над таблицей **Результаты поиска**. Экспортируются только те данные, которые соответствуют текущему фильтру и отображены в таблице Результаты поиска со всех страниц этой таблицы, а не только с текущей и вне зависимости от того, стоят галочки либо не стоят.

![](_page_24_Picture_2.jpeg)